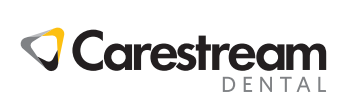

### **CS Imaging v8**

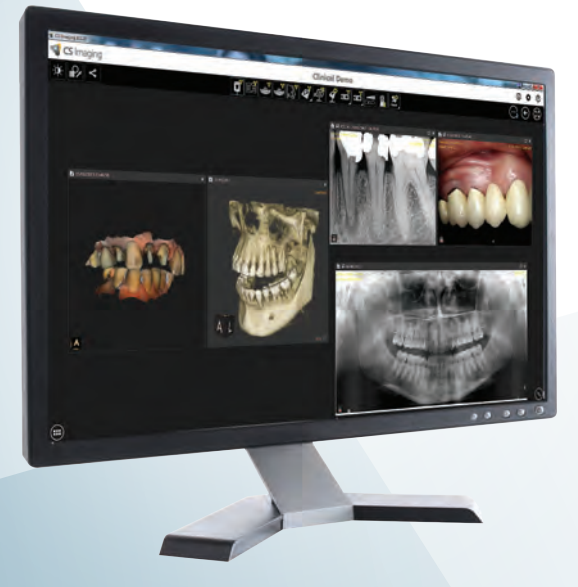

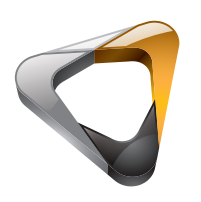

Руководство по установке

### Уведомление

В данном руководстве содержится информация по установке и настройке программного обеспечения CS Imaging Версия 8.

CS Imaging Версия 8 представляет собой программное обеспечение для использования специалистами в области здравоохранения совместно с цифровыми системами визуализации Carestream для получения изображений, настройки, измерения, печати, экспорта и хранения цифровых и оцифрованных изображений в целях диагностической визуализации в медицине, преимущественно в стоматологии.

Никакая часть данного руководства не может воспроизводиться без предварительного явно выраженного разрешения компании Carestream Dental LLC.

Федеральное законодательство США ограничивает свободную продажу данного устройства и допускает его продажу только дантистам и врачам либо по их предписанию.

Первоначальным языком данного документа является английский язык.

Название руководства: CS Imaging Версия 8 - Руководство по установке и настройке Номер по каталогу: SM840\_ru

Номер редакции: 07 Дата печати: 2021-09

Приложение CS Imaging Версия 8 соответствует требованиям Директивы по медицинскому оборудованию 93/42/EEC.

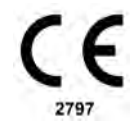

### **Содержание**

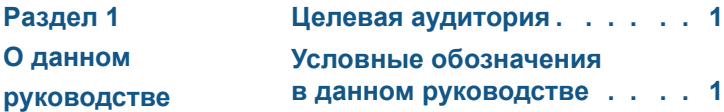

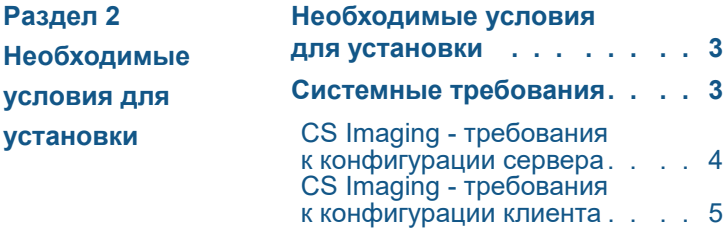

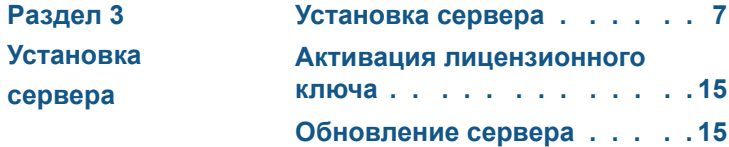

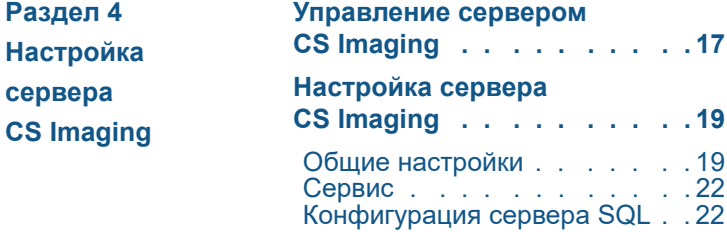

**Pаздел 5 Установка [рабочей станции](#page-25-0)  клиента** [Обновление клиента . . . . . 30](#page-30-0)

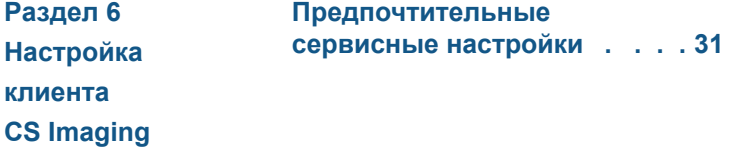

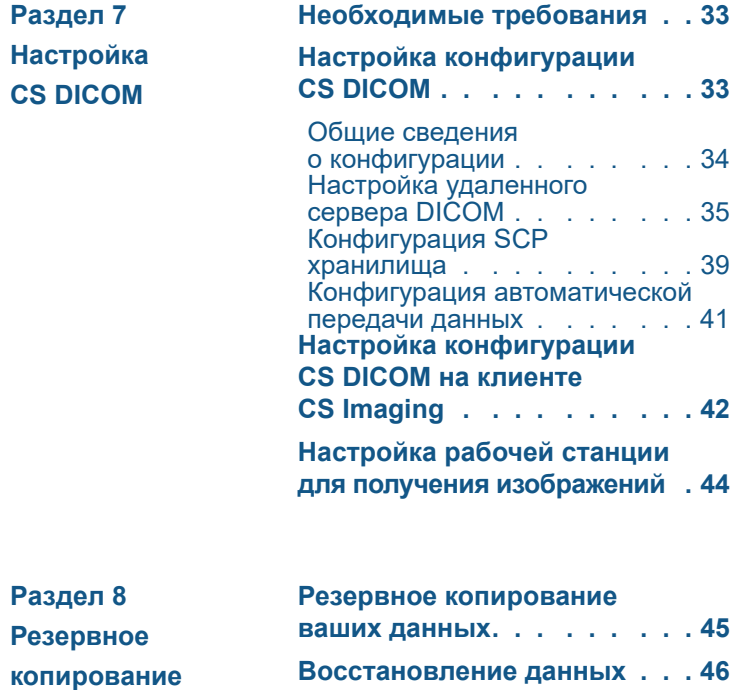

**данных**

# <span id="page-4-0"></span>**1 О данном руководстве**

#### <span id="page-4-1"></span>**Целевая аудитория**

В этом документе описывается установка пакета программного обеспечения **CS Imaging 8**. Целевой аудиторией данного документа являются технические ИТ-специалисты, занимающиеся установкой и конфигурацией **сервера и клиента CS Imaging**.

#### <span id="page-4-2"></span>**Условные обозначения в данном руководстве**

Следующие специальные сообщения обращают особое внимание на важную информацию или указывают на потенциальный риск для персонала или оборудования.

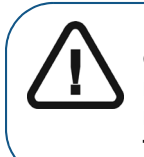

**ПРЕДУПРЕЖДЕНИЕ: Предупреждает о точном выполнении инструкций по безопасной эксплуатации во избежание получения травмы или травмирования других людей.**

**Важно! Уведомляет об условии, которое может вызвать нарушения.**

**Примечание.** Подчеркивает важную информацию.

**Совет.** Предоставляет дополнительную информацию и советы.

### <span id="page-5-0"></span>**2 Необходимые условия для установки**

#### <span id="page-5-1"></span>**Необходимые условия для установки**

Перед установкой программного обеспечения убедитесь, что компьютер соответствует минимальным **системным требованиям**, перечисленным ниже, а затем:

- 1 **если была отложена перезагрузка, перезапустите свой серверный компьютер;**
- 2 **отключите все антивирусные программы.**

#### <span id="page-5-2"></span>**Системные требования**

**Важно! Работа CS Imaging не поддерживается в каких-либо «Домашних» версиях ОС Windows. При попытке установить CS Imaging на эти операционные системы компания Carestream Dental не будет помогать вам в разрешении каких-либо проблем, которые могут возникнуть.** 

**Важно! CS Imaging Версии 8 нельзя использовать вместе с Версией 7. На всех ПК, использующих ПО Imaging должна быть установлена одинаковая версия.** 

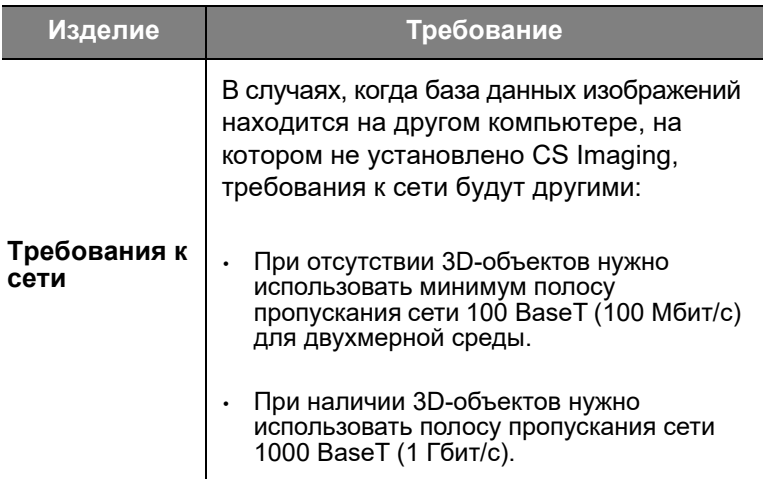

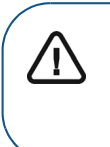

**Важно! Для информации о требованиях к компьютерной системе рабочей станции Acquisition см. соответствующее Руководство по безопасности, нормативной информации и техническим характеристикам системы**

#### <span id="page-6-0"></span>**CS Imaging - требования к конфигурации сервера**

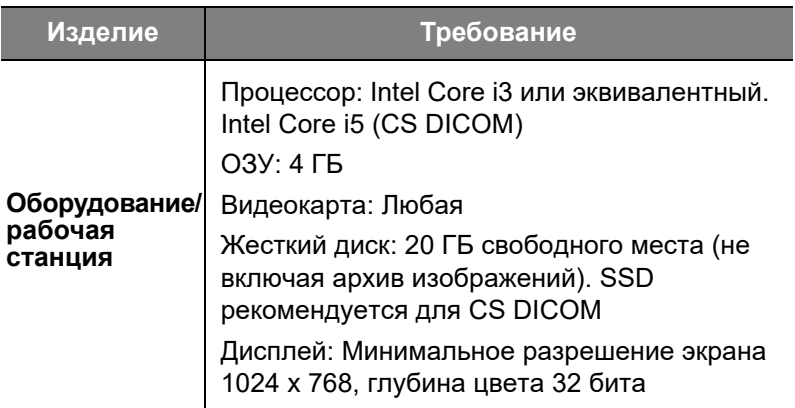

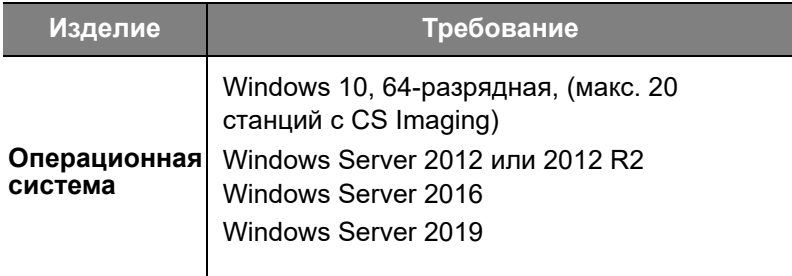

#### <span id="page-7-0"></span>**CS Imaging - требования к конфигурации клиента**

Когда клиент CS Imaging также является рабочей станцией для получения изображений, см. требования для оборудования.

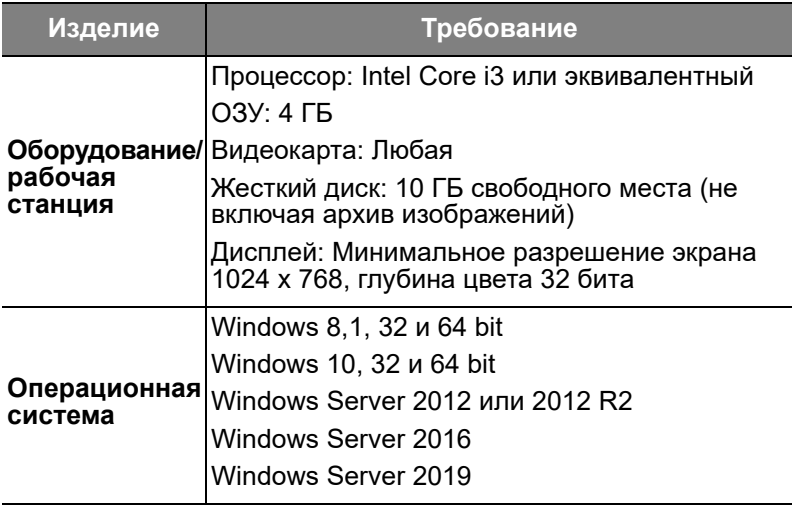

Технические характеристики своего ПК и монитора можно найти в прилагаемых к ним документах.

> **Предупреждение: Вы несете ответственность за внедрение системы, которая должна регулярно создавать резервную копию базы данных снимков, а также других файлов базы данных, чтобы в случае сбоя компьютера можно было восстановить сохраненные изображения. Компания Carestream Dental не несет ответственности за резервное копирование ваших данных.**

Для наилучшего визуального комфорта и получения максимального качества при просмотре снимков расположите экран рабочей станции таким образом, чтобы избежать бликов от внешних или внутренних источников освещения.

Чтобы убедиться, что на вашем компьютере установлены самые последние версии обновлений безопасности, используйте Центр обновления Microsoft Windows.

> **Важно! ПО CS Imaging Версия 8 не предназначено для сенсорных экранов устройств под управлением ОС Windows 8.1 или 10.**

> **Примечание.** Дополнительную информацию о получении снимков можно найти в документации вашего рентгеновского оборудования и **Руководстве пользователя CS Imaging,** доступном в видеонлайн-справки.

# <span id="page-9-0"></span>**3 Установка сервера**

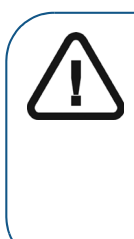

**Важно! При обновлении CS Imaging 8 должна быть развернута на всех рабочих станциях визуализации (для обзора или получения изображений) одновременно. Для правильной работы программного обеспечения на всех рабочих станциях должны быть установлена одна и та же версия.** 

#### <span id="page-9-1"></span>**Установка сервера**

Чтобы установить программное обеспечение **CS Imaging**, выполните следующие действия:

- 1 Загрузите программное обеспечение с веб-сайта Carestream Dental. Запустите файл CSI8SuiteSetup.exe.
- 2 Выберите язык установки и нажмите кнопку **OK**.

Отобразится экран **Добро пожаловать**.

3 **Нажмите «Далее».** При запросе **выберите регион** вашего местоположения.

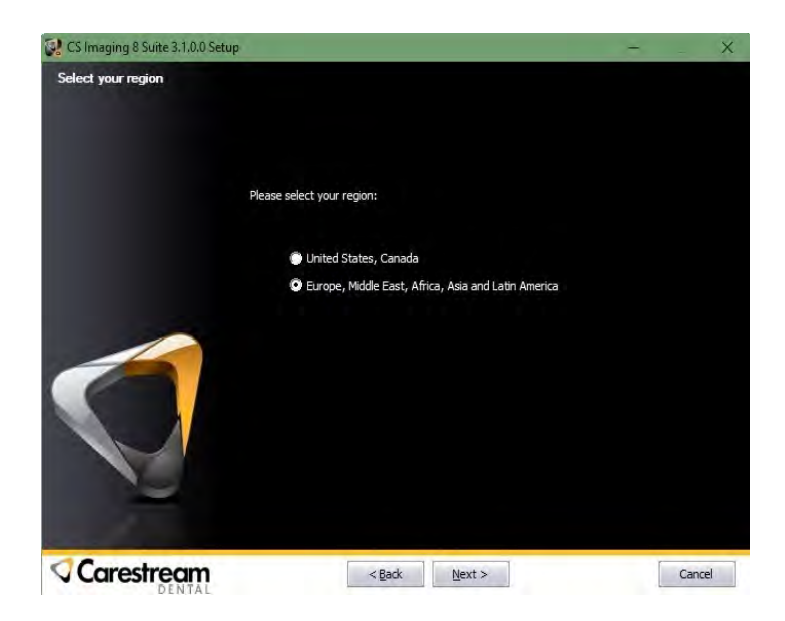

 Нажмите **Далее**. Отобразится диалоговое окно **Лицензионное соглашение**.

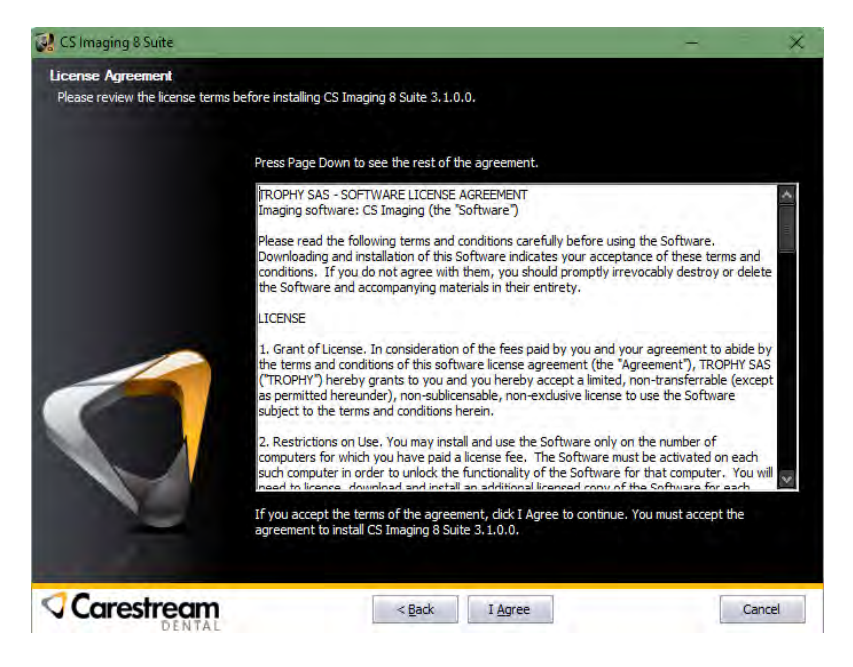

5 Прочитайте условия и нажмите **Принимаю**. Отобразится экран Типа установки.

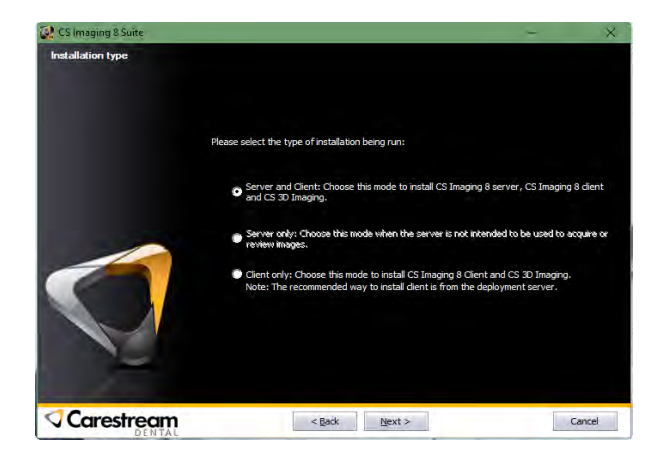

- 6 Для установки сервера укажите, выполняет ли компьютер функции сервера и клиента или только сервера. Выбор:
	- **Сервер и клиент:** Эта опция показывается в данном руководстве. Выберите этот вариант, чтобы запустить сервер и клиент на одной машине. Выберите этот вариант, если вы хотите просматривать изображения на том ПК, на котором вы настраиваете сервер.
	- **Только сервер:** Выберите этот вариант, чтобы установить ТОЛЬКО сервер. Вы не сможете просматривать изображения на компьютере, который является только сервером.
	- **Только клиент**: Не выбирайте это вариант, если вам не сказали сделать это. Установка клиента будет показана позже в этом руководстве.

**Примечание.** Компьютер рабочей станции не может использоваться отдельно, когда он отключен от LAN (локальной сети). Если компьютер необходимо использовать отдельно, настройте его в качестве сервера/клиента.

7 Нажмите **Далее**. Нажмите **Обзор** для выбора пути архиву базы данных изображений **CS Imaging 8**. Папка базы данных должна иметь разрешения на полный контроль для группы «Все» или любой эквивалентной группы. При наличии DPMS (Dental Practice Management Software) выберите путь, отличный от места нахождения архива базы данных изображений DPMS. При обновлении предыдущей версии визуализационного программного обеспечения путь нахождения базы данных изображений **CS Imaging 8** будет определен автоматически:

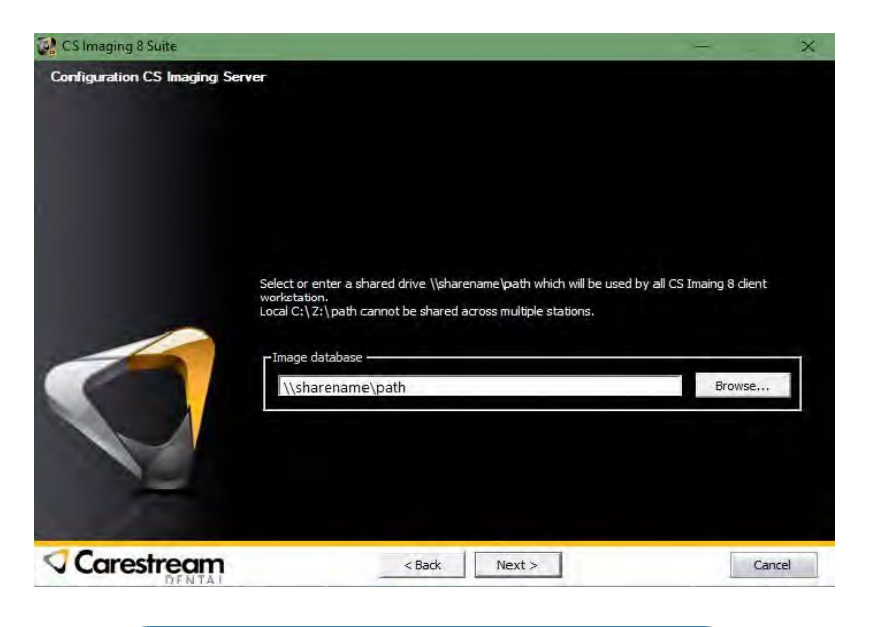

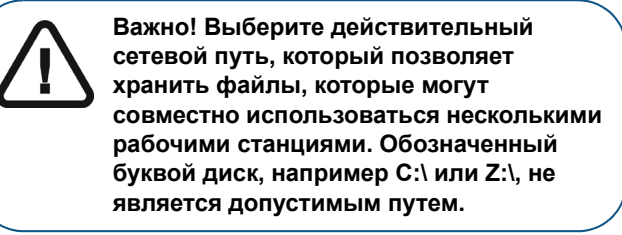

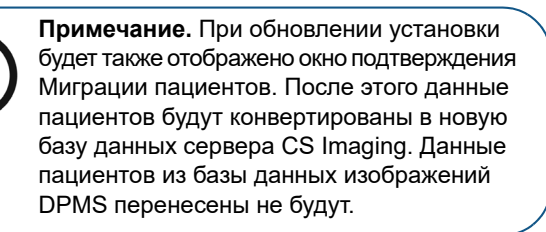

- 8 Нажмите **Далее**. Проверьте IP-адрес сервера/имя хоста, порт сервера **CS Imaging**, порт развертывания сервера CS. Номера портов будут предлагаться и проверяться автоматически (они должны быть зарезервированы для использования только **CS Imaging**).
- 9 Укажите, нужна ли установка встроенного сервера SQL.

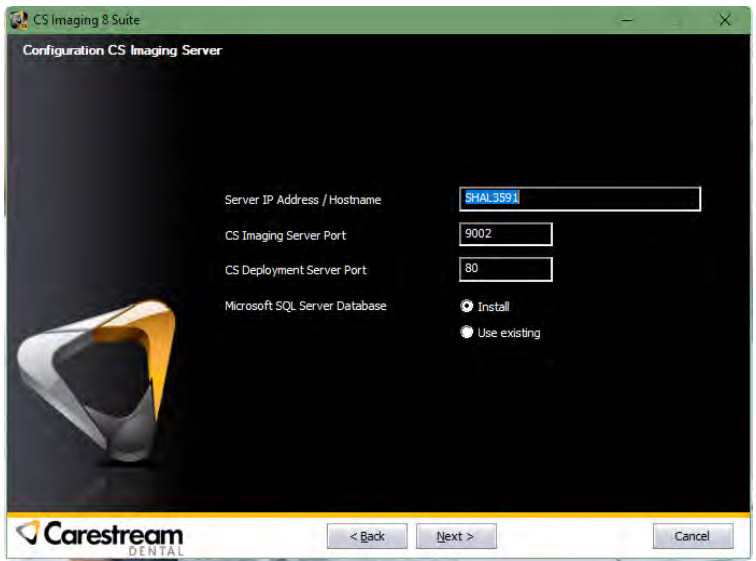

- При выборе «**Установить**» на рабочую станцию сервера будет установлен Microsoft SQL Server Express.
- При выборе «**Использовать существующий**» необходимо сконфигурировать существующий SQL-сервер.

**Примечание.** Если установлен встроенный SQL-сервер, предлагается произвести автоматическое резервное копирование баз данных SQL. Если SQL-сервер предоставляется конечным пользователем, он же и управляет этим сервером.

10 Нажмите **Далее**. Отобразится экран «Выберите место установки».

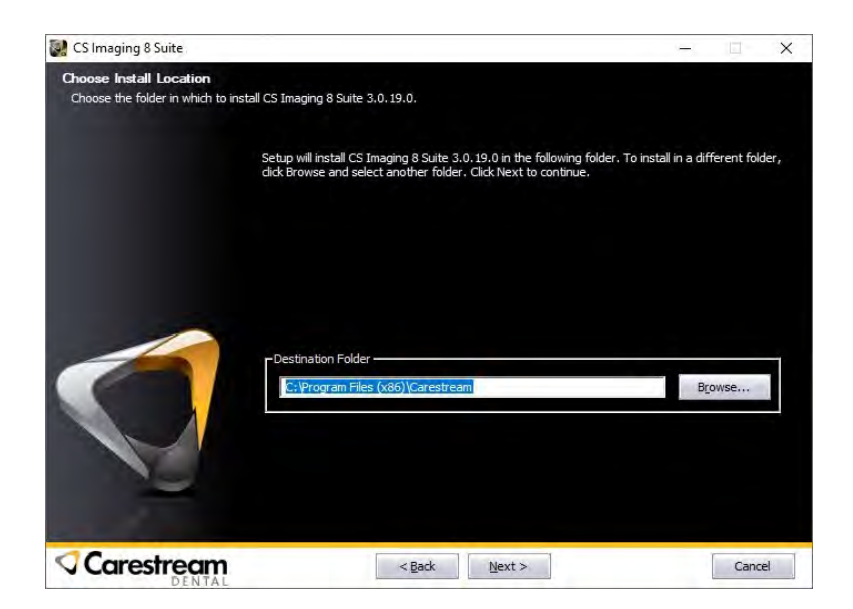

11 Нажмите «Далее». При выборе варианта «Сервер и клиент» на экране «Выбор компонентов» отобразятся следующие опции.

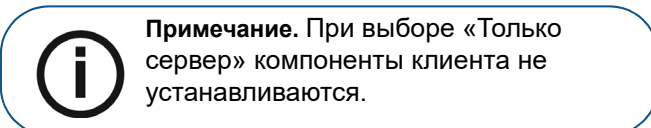

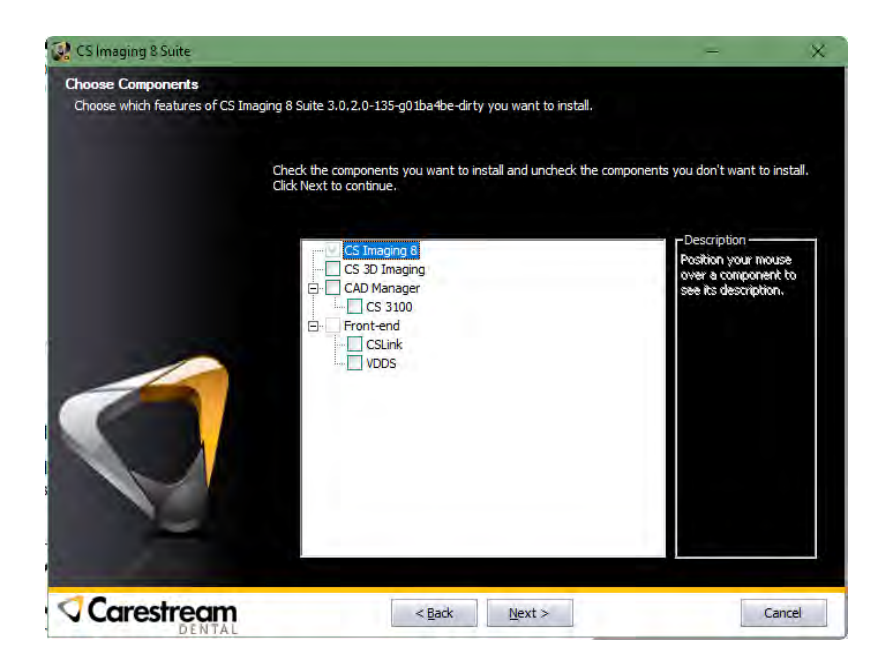

12 Если на этапе 10 выбран режим **CS Link**, появится диалоговое окно и конфигурация **CS LinkConfig**. Нажмите **OK**.

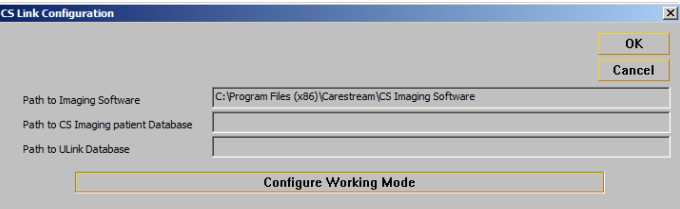

Откроется экран **Установка завершена**.

**Примечание.** Если в процессе установки вы выберете перенос, в отдельном окне будет отображаться отчет о переносе (только на английском языке).

#### 13 Нажмите **Завершить**.

При установке сервера и клиента на рабочем столе появится ярлык **CS Imaging**.

**Включите антивирусное программное обеспечение** только после завершения установки.

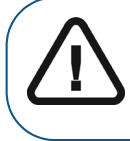

**Важно! Обновление сервера CS Imaging затронет всех подключенных клиентов. Рекомендуется проводить его только после отключения всех клиентов.**

#### <span id="page-17-0"></span>**Активация лицензионного ключа**

Компьютер сервера **CS Imaging** необходимо активировать с помощью лицензионного ключа. Однако 30-дневный пробный период позволяет установить и сконфигурировать программное обеспечение до активации.

Активация требуется только для компьютера сервера, активация CS Imaging для компьютеров рабочих станций не требуется.

- 1 Запустите программу CS Activation из меню «Пуск» Windows на компьютере сервера.
- 2 Следуйте указаниям на экране.

Для получения дополнительной информации перейдите в **интерактивную справку CS Activation**.

#### <span id="page-17-1"></span>**Обновление сервера**

Чтобы обновить программное обеспечение **CS Imaging**, выполните следующие действия:

1 Загрузите программное обеспечение с веб-сайта Carestream Dental. Запустите файл CSI8SuiteSetup.exe.

Выберите язык установки и нажмите кнопку **OK**.

## <span id="page-18-0"></span>**4 Настройка сервера CS Imaging**

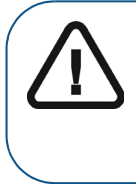

**Важно!** Этот раздел предназначен только для опытных пользователей. Для получения дополнительной информации обратитесь к представителю технической службы.

Сервер CS Imaging предоставляет услугу централизованного обслуживания пациентов, услугу DICOM, а также услуги развертывания. Для работы каждому клиенту CS Imaging необходимо подключиться к серверу CS Imaging.

#### <span id="page-18-1"></span>**Управление сервером CS Imaging**

1 Откройте приложение **Монитор** на панели задач на рабочем столе компьютера, нажав .

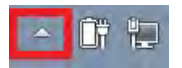

2 Нажмите на **сервер CS Imaging**.

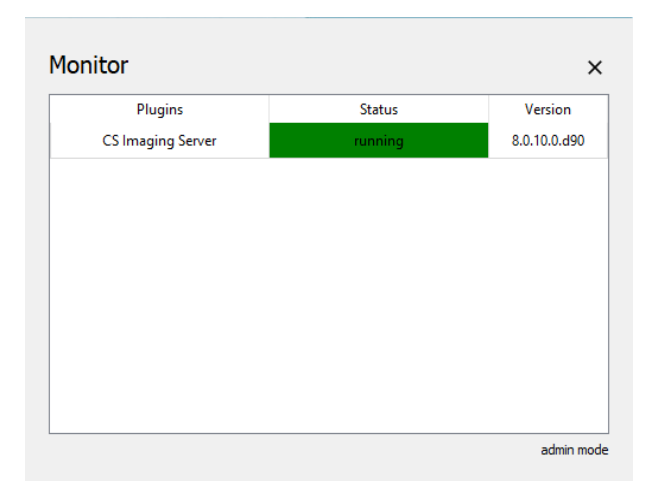

3 Управление сервером CS Imaging происходит при помощи кнопок **Старт/Стоп/Перезагрузка**; нажмите кнопку **Конфигурация** для конфигурации сервера CS Imaging и кнопку **Состояние** для просмотра состояния сервера CS Imaging, в том числе информации о лицензии, резервном копировании и т. п.

![](_page_19_Picture_41.jpeg)

#### <span id="page-20-0"></span>**Настройка сервера CS Imaging**

#### <span id="page-20-2"></span><span id="page-20-1"></span>**Общие настройки**

1 Выберите CS Imaging Server -> «Конфигурация» в **Мониторе CS**, перейдите на вкладку «Общие настройки» и введите/подтвердите следующую информацию.

![](_page_20_Picture_32.jpeg)

![](_page_21_Picture_76.jpeg)

![](_page_22_Picture_87.jpeg)

2 Нажмите **Проверить порт**, чтобы проверить доступность порта сервера, затем нажмите **Сохранить**, и**сервер CS Imaging** будет перезагружен.

![](_page_22_Picture_2.jpeg)

**Важно! Перезагрузка сервера CS Imaging влияет на все подключенные клиенты. Рекомендуется проводить обновление после отключения всех клиентов.**

#### <span id="page-23-0"></span>**Сервис**

Вкладка «Сервис» позволит пользователю сконфигурировать SQL-сервер для CS Imaging 8.

![](_page_23_Picture_42.jpeg)

#### <span id="page-23-1"></span>**Конфигурация сервера SQL**

Имя SQL-сервера - это имя экземпляра SQL-сервера, сконфигурированного во время установки сервера CSI.

Для изменения SQL-сервера введите новое имя хоста/экземпляра или нажмите «Обновить» для поиска экземпляров SQL-сервера в LAN, затем выберите нужное из выпадающего списка. Для проверки подключения нажмите «Проверить».

**Примечание.** После смены SQL-сервера необходимо перенести данные при помощи автоматического резервного копирования базы данных.

#### Автоматическое резервное копирование базы данных

![](_page_24_Picture_114.jpeg)

1 Нажмите **Сохранить**, и **сервер CS Imaging** будет перезагружен, а в следующей запланированной точке будет произведено автоматическое резервное копирование базы данных.

### <span id="page-25-0"></span>**5 Установка рабочей станции клиента**

Перед установкой или обновлением рабочей станции клиента сначала необходимо установить или обновить компьютер сервера. При установке рабочей станции клиента необходимо знать IP-адрес сервера/имя хоста и номер порта развертывания сервера CS.

Для определения IP-адреса сервера/имени хоста и номера порта развертывания сервера CS см. [«Общие настройки»](#page-20-2).

1 Введите IP-адрес и номер порта (например, http://192.168.1.1:80) в адресную строку вашего интернет-браузера и нажмите **Ввод**.

![](_page_25_Picture_4.jpeg)

**Примечание.** Если для установки рабочей станции клиента вы запускаете файл CSI8SuiteSetup, все равно нужно вводить IP-адрес сервера и порт.

2 Затем выберите вариант **Загрузить** и убедитесь, что загружены все файлы.

![](_page_26_Picture_0.jpeg)

3 После завершения загрузки найдите файл в папке загрузки и запустите **Установку**. Перейдите в папку загрузок и запустите файл с названием, начинающимся на SetupCSImagingClient (средний на изображении)

![](_page_26_Picture_63.jpeg)

- 4 Выберите язык установки и нажмите кнопку **OK**.
- 5 При появлении экрана **Добро пожаловать** нажмите **Далее**. Отобразится диалоговое окно **Лицензионное соглашение**.

![](_page_27_Picture_0.jpeg)

- 6 Прочитайте условия и выберите **Принимаю**, а затем нажмите **Далее**.
- 7 При появлении экрана **Выберите место установки** нажмите **Далее**.

![](_page_28_Picture_18.jpeg)

 На экране **Выбор компонентов**, отобразятся следующие опции:

![](_page_29_Picture_0.jpeg)

9 Если на этапе 8 выбран режим **CS Link**, появится диалоговое окно и конфигурация **CS LinkConfig**. Нажмите **OK**.

![](_page_29_Picture_78.jpeg)

Откроется экран **Установка завершена**.

10 Нажмите **Завершить**. На рабочем столе будет установлен ярлык программного обеспечения **CS Imaging**.

**Включите антивирусное программное обеспечение** только после завершения установки.

#### <span id="page-30-0"></span>**Обновление клиента**

ПО клиента **CS Imaging** будет автоматически обновлено до этой версии после обновления сервера CS Imaging. Необходимо запустить CS Imaging на рабочей станции клиента для получения обновления.

![](_page_30_Picture_2.jpeg)

**Примечание.** До завершения обновления вы не сможете использовать программное обеспечение клиента CS Imaging.

## <span id="page-31-0"></span>**6 Настройка клиента CS Imaging**

#### <span id="page-31-1"></span>**Предпочтительные сервисные настройки**

Настройка конфигурации **клиента CS Imaging** осуществляется автоматически, но если необходимо изменить подключение к **серверу CS Imaging**, выполните следующие действия.

- 1 Откройте **Предпочтения** в CS Imaging 8 и нажмите на вкладку **Сервис**.
- 2 Введите пароль для обслуживания **2748** и нажмите на вкладку **Server**.

3 Настройте такие параметры подключения сервера **CS Imaging**, как IP-адрес и порт веб-сервера, а затем нажмите **Проверить** для проверки качества соединения, а затем нажмите **Сохранить**.

![](_page_32_Picture_44.jpeg)

**Примечание.** В любом случае, если клиент CS Imaging теряет соединение с сервером CS Imaging, на клиенте появится всплывающее сообщение об ошибке, и вы сможете обновить параметры подключения к серверу.

# <span id="page-33-0"></span>**7 Настройка CS DICOM**

![](_page_33_Picture_1.jpeg)

**Примечание.** Этот раздел предназначен только для опытных пользователей DICOM. Для получения дополнительной информации обратитесь к представителю технической службы.

CS DICOM для **CS Imaging 8** предоставляет централизованный обмен данными DICOM через сервер CS Imaging. После настройки конфигурации **сервера CS Imaging** и PACS/RIS у всех клиентов **CS Imaging** включена функция DICOM без дополнительной настройки конфигурации на стороне PACS/RIS. Следуйте нижеприведенным шагам для настройки конфигурации.

#### <span id="page-33-1"></span>**Необходимые требования**

Активируйте лицензию **сервера CS Imaging** (с функцией CS DICOM), а затем запуститеего. (Если функция DICOM не активирована, у вас не будет доступа к настройкам DICOM, однако вы можете настроить конфигурацию CS DICOM во время пробного периода.)

#### <span id="page-33-2"></span>**Настройка конфигурации CS DICOM**

**Примечание. Следующие процессы конфигурации обязательны для CS DICOM.**

#### <span id="page-34-0"></span>**Общие сведения о конфигурации**

1 Запустите инструмент конфигурации из Монитора CS, перейдите на вкладку «Общая настройка» и введите следующую информацию.

![](_page_34_Picture_58.jpeg)

![](_page_34_Picture_59.jpeg)

#### 2 Нажмите **Проверить порт**, чтобы проверить доступность порта веб-сервера.

#### <span id="page-35-0"></span>**Настройка удаленного сервера DICOM**

1 Запустите инструмент конфигурации из **Монитора CS**, перейдите на вкладку «Настройка DICOM» -> «Удаленный сервер DICOM» и введите следующую информацию.

![](_page_35_Picture_131.jpeg)

![](_page_36_Picture_79.jpeg)

![](_page_37_Picture_146.jpeg)

2. Нажмите **Проверить** для проверки соединения с удаленным сервером DICOM.

![](_page_38_Picture_5.jpeg)

![](_page_38_Picture_6.jpeg)

#### <span id="page-39-0"></span>**Конфигурация SCP хранилища**

1 Запустите инструмент конфигурации из Монитора CS, перейдите на вкладку «Настройка DICOM» -> «Удаленный сервер DICOM» и введите следующую информацию.

![](_page_39_Picture_135.jpeg)

![](_page_40_Picture_20.jpeg)

2 После того, как вся информация введена, выберите **Сохранить** и **сервер CS Imaging** будет запущен с функциями DICOM.

#### <span id="page-41-0"></span>**Конфигурация автоматической передачи данных**

Функция автоматической передачи данных позволяет **CS Imaging 8** автоматически передавать полученные изображения в PACS, где **CS Imaging 8** используется в качестве рабочей станции получения изображений. Для использования функции передачи данных выполните шаги настройки конфигурации CS Imaging.

1 Запустите инструмент конфигурации из Монитора CS, перейдите на вкладку «Настройка DICOM» -> «Автоматическая передача данных» и выберите тип изображения и PACS для передачи.

![](_page_41_Picture_51.jpeg)

Оставьте поле пустым, если вы не хотите автоматически передавать это изображение.

2 После того, как вся информация введена, выберите **Сохранить** и **сервер CS Imaging** будет перезапущен с функцией автоматической передачи.

> **Примечание.** Автоматическая передача происходит, когда изображение сохраняется в **CS Imaging 8**. Несохраненные изображения не будут передаваться.

#### <span id="page-42-0"></span>**Настройка конфигурации CS DICOM на клиенте CS Imaging**

После установки **CS Imaging 8**, активирования DICOM и настройки конфигурации сервера выполните следующие действия для настройки конфигурации всех рабочих станций **CS Imaging 8**  в качестве клиента DICOM.

![](_page_42_Picture_4.jpeg)

1 Выберите источник из списка «Источник запроса» в нижней левой части списка пациентов. Выберите PACS для запроса/получения изображений из PACS, выберите RIS для запроса рабочего списка или «Локальный архив» для работы только с локальными изображениями. Вы можете выбрать 0-1 PACS и/или 0-1 RIS одновременно.

![](_page_43_Picture_52.jpeg)

2 В окне «Настройки» во вкладке «3D» выберите параметр **Преобразование трехмерных рентгеновских изображений в изображения SC**, если удаленный сервер DICOM не поддерживает трехмерный рентгеновский черепно-лицевой класс SOP, например, поперечные сечения.

![](_page_43_Picture_53.jpeg)

3 Нажмите **Сохранить** и настройка конфигурации клиента будет завершена.

#### <span id="page-44-0"></span>**Настройка рабочей станции для получения изображений**

CS 9600 или CS Acquisition можно настроить для отправки полученных изображений на **сервер CS Imaging**. Для этого необходимо настроить конфигурацию CS Imaging 8 в качестве сервера хранения данных DICOM на рабочей станции получения изображения. См. **Руководство пользователя и инструкция по установке CS Acquisition** для получения подробных инструкций.

**Примечание**. Для CS 9600 при настройке подключения к серверу **CS Imaging** следует: • всегда отменять выбор параметра «Принимать обязательное хранение»; • всегда отменять выбор параметра «Принимать путеводители»; • Выбирать параметр «Принимать экспорт трехмерных метаданных» для приема в CS Imaging клинической работы (например, поперечные сечения, анализы, снимки экрана), созданной на рабочей станции для получения изображений CS 9600 с помощью ПО **CS 3D Imaging**.Accepts storage commitment Accepts commitment over same storage association Commitment server None Accepts scouts Accepts 3D metadata export

## <span id="page-45-0"></span>**8 Резервное копирование данных**

Резервное копирование данных — это регулярное копирование важных данных в безопасное место в качестве меры предосторожности от непредвиденной неисправности компьютера.

В процессе восстановления скопированные данные помещаются в указанное место на отремонтированном компьютере для как можно более быстрого возврата к нормальной работе.

![](_page_45_Picture_3.jpeg)

**ПРЕДУПРЕЖДЕНИЕ: Следует регулярно выполнять резервное копирование всех данных программного обеспечения Carestream Imaging. Если вам необходима помощь, обратитесь за помощью к представителю службы технической поддержки.**

#### <span id="page-45-1"></span>**Резервное копирование ваших данных**

Для резервного копирования изображений и базы данных Carestream Imaging выполните следующие действия.

- 1 Перейдите на компьютер сервера **CS Imaging**.
- 2 Нажмите на в области уведомлений **Windows**. Появится панель **Monitor** (Монитор).
- 3 Выберите **CS Imaging Server** (Сервер CS Imaging), затем выполните настройку.

4 В инструменте конфигурации сервера CS Imaging, на вкладке **General Setting** (Общие настройки), найдите путь к **Image Repository** (Хранилище изображений), чтобы получить к нему доступ.

> **Примечание.** Все папки и подпапки должны быть скопированы на ваше устройство резервного копирования или в другое место.

5 В инструменте конфигурации сервера **CS Imaging**, на вкладке **Service** (Сервис), найдите путь к **Directory for database backup** (Каталог для резервного копирования базы данных), чтобы получить доступ к резервной копии базы данных на Microsoft SQL Server, если вы установили встроенный Microsoft SQL Server на серверный ПК. Если Microsoft SQL Server находится на другом ПК, обратитесь к администратору базы данных (DBA) для резервного копирования базы данных на Microsoft SQL Server.

#### <span id="page-46-0"></span>**Восстановление данных**

В случае неожиданной поломки или неисправности компьютера можно обратиться к *восстановлению данных* - функции восстановления из резервной копии в определенные места на отремонтированном компьютере для возврата к нормальной работе.

При возникновении такой ситуации обратитесь к местному представителю службы поддержки за технической помощью в восстановлении данных.

> **Примечание.** Если после технической проблемы вы не можете найти полученное изображение в **Истории пациента**, вы можете попробовать восстановить оригинал изображения из папки на жестком диске компьютера.

![](_page_47_Picture_0.jpeg)